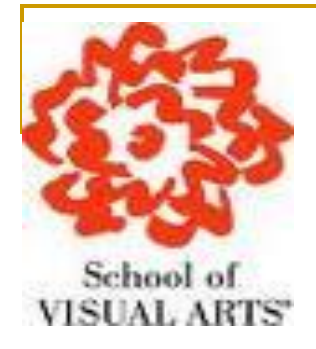

### **Electronic Initiative: Student Hiring and Timesheet**

### **Administrative Training**

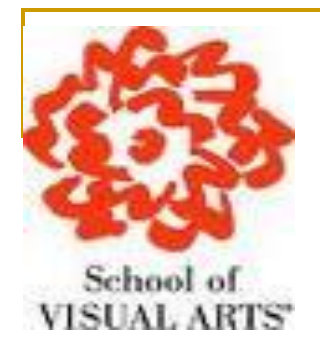

## **Key Points of Presentation**

- **Employer Benefits for Electronic Timesheet**
- Setting Up Log-In Account
- **Accessing Student Electronic Timesheet**
- **Timesheet Management**
- **Questions ???**

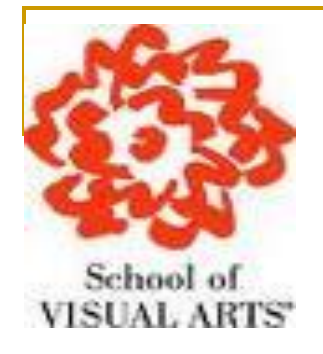

# **Employer's Benefits for Electronic Timesheet**

- **Automated Notifications**
- **Computerized Time Calculation**
- **User Friendly System**
- **No Late Timesheets**
- **E-Signature Enable**
- **Going Green**

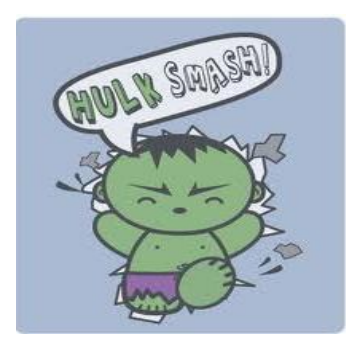

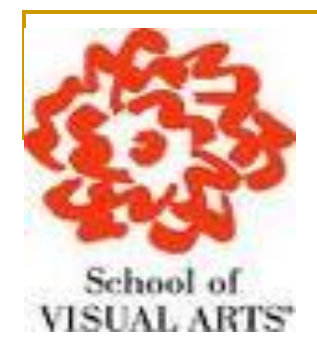

- To access the Log In page first navigate to
- http://sva.studentemployment.ngwebsolutions.com
- **Click the 'On-Campus Employers'**  $\overline{\phantom{a}}$

#### **Welcome to Student Employment!**

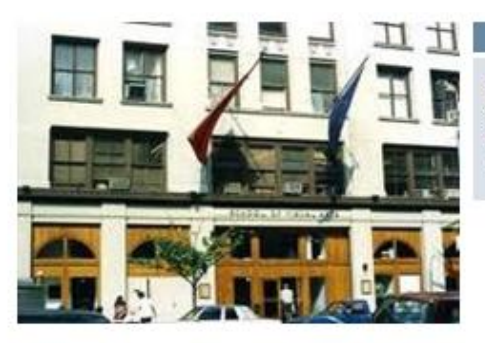

#### **Important Information**

More Than Just Our Look Has Changed: As part of an electronic initiative, this site now includes increased functionality for students and employers alike. We invite you to begin a new experience with us.

#### **Students**

Enter time and submit your timesheets. Please click here if you are a first time login.

#### **On-Campus Employers**

On-campus employers may manage student timesheets. Employment guidelines and required documents are at your fingertips. Please click here if you are a first time login.

#### **Off-Campus Employers**

Off-campus employers may manage student timesheets. Employment guidelines and required documents are at your fingertips. Non-profit community service employers may submit an application to participate in the Federal Work-Study Off-Campus Program. Please click here if you are a first time login.

#### Student Employment Home

**Students** 

**On-Campus Employers** 

**Contact Us** 

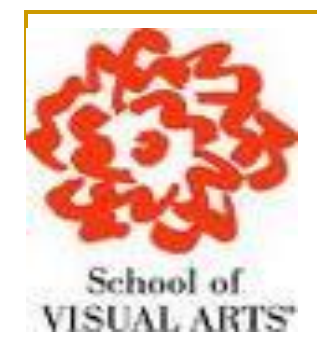

### **Click the "Timesheet Management Login"**

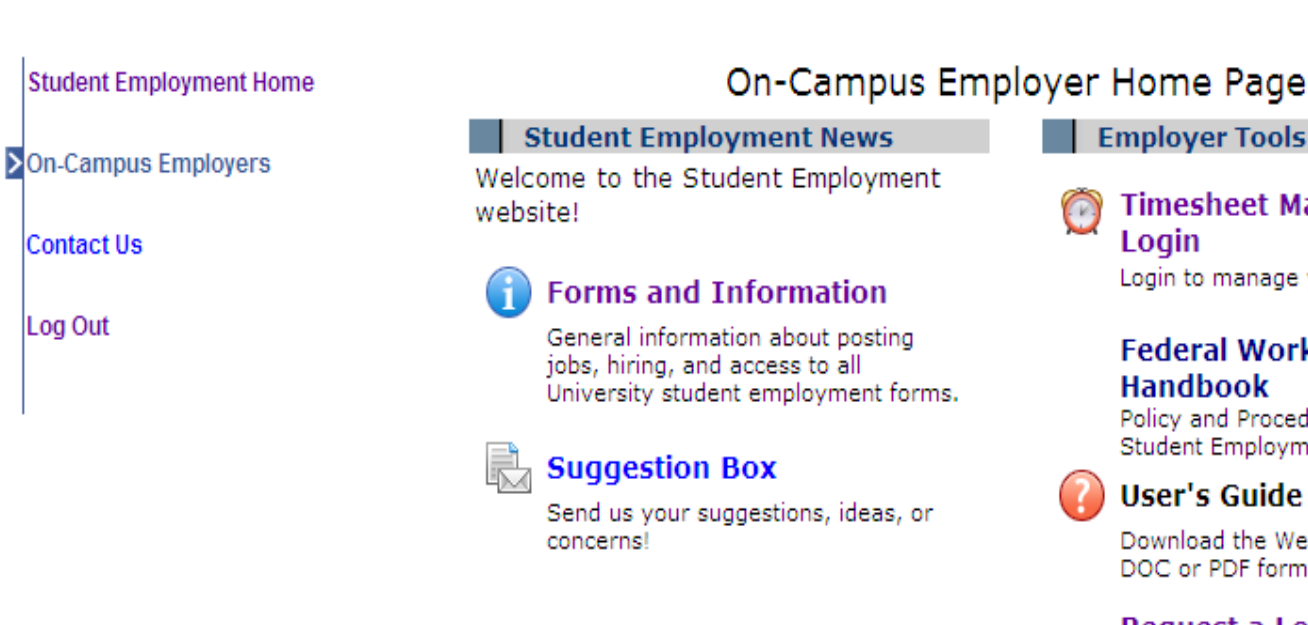

**Employer Tools** 

**Timesheet Management** Login Login to manage your timesheets.

#### **Federal Workstudy Handbook**

Policy and Procedures Manual for Student Employment.

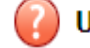

User's Guide [DOC] [PDF]

Download the Web site User's Guide in DOC or PDF format.

#### **Request a Login**

Click above if you are an On-Campus Employer who has never logged in before.

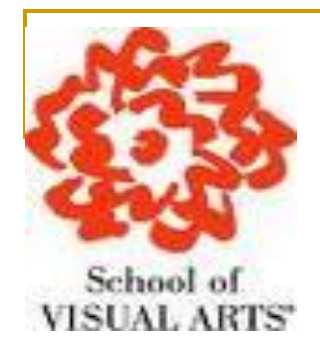

Click on the link in the Employers sections of the log-in Screen to set up your password.

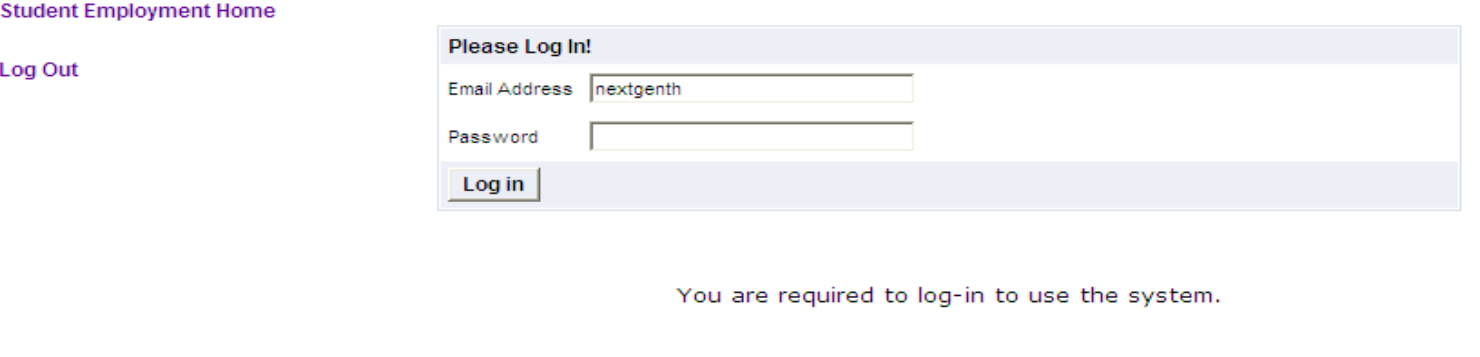

By logging-in I understand and acknowledge:

- any unauthorized review, use, disclosure, or distribution of confidential information contained in this system is strictly prohibited.
- . I agree to access and use only information that Lineed in the performance of my employment duties.
- any misuse or unauthorized release of copadential information may be grounds for discipline or legal action.

Employers: Don't have a password? Request permission to login by clicking here or forgot password, please click here.

Students: First time logging in or forgot password, please click here.

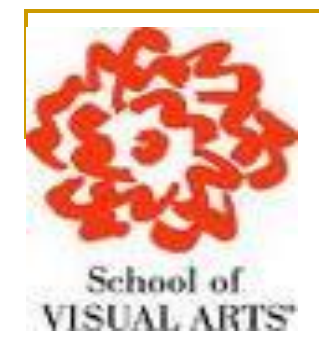

Type your SVA email address and then Submit.

If you forgot your password...

If you forgot your password, please enter your email address below. A link to reset your password will be sent to you by email.

Please be sure to enter you email address carefully For security reasons, the system will NOT notify you if there is no matching epiall address. Enter in exact form the email address you used originally to register for this site.

Your email address:

Submit

**Students** 

On-Campus Employers

**Student Employment Home** 

Contact Us

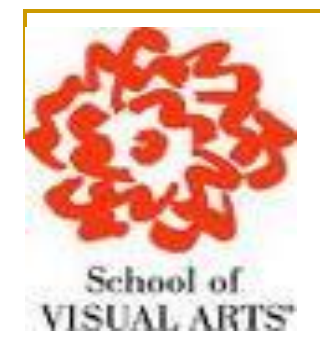

 **Once you have submitted your SVA email address, you will receive an email notification to reset your Password.** 

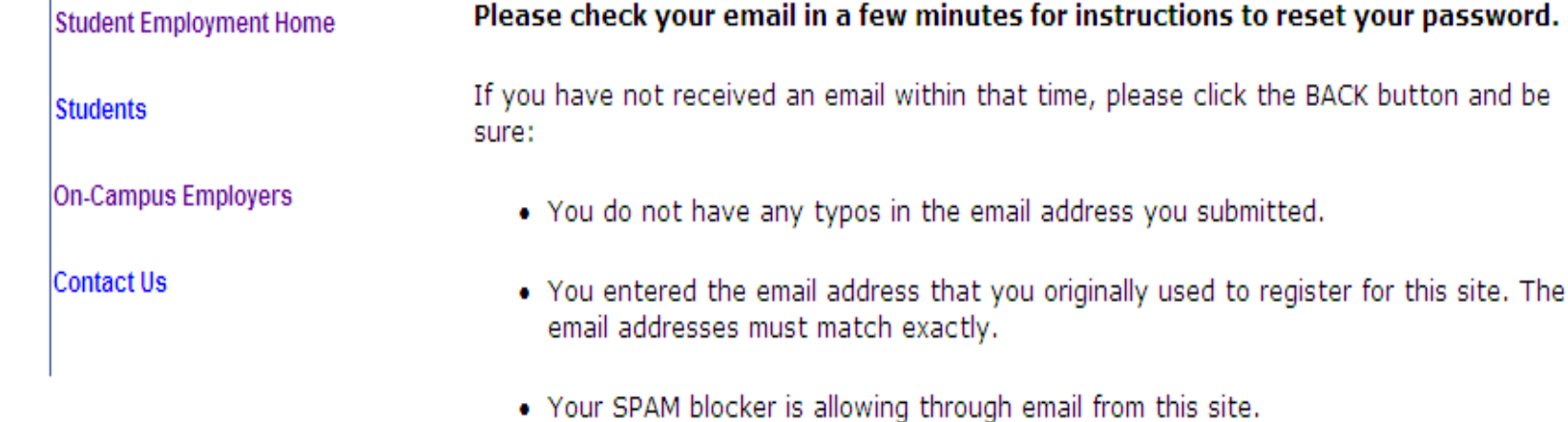

If you have tried these items and still do not receive a password reset email, please contact the Student Employment administrator.

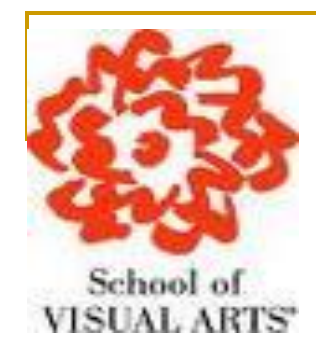

### **Enter your preferred Password and then confirm to submit.**

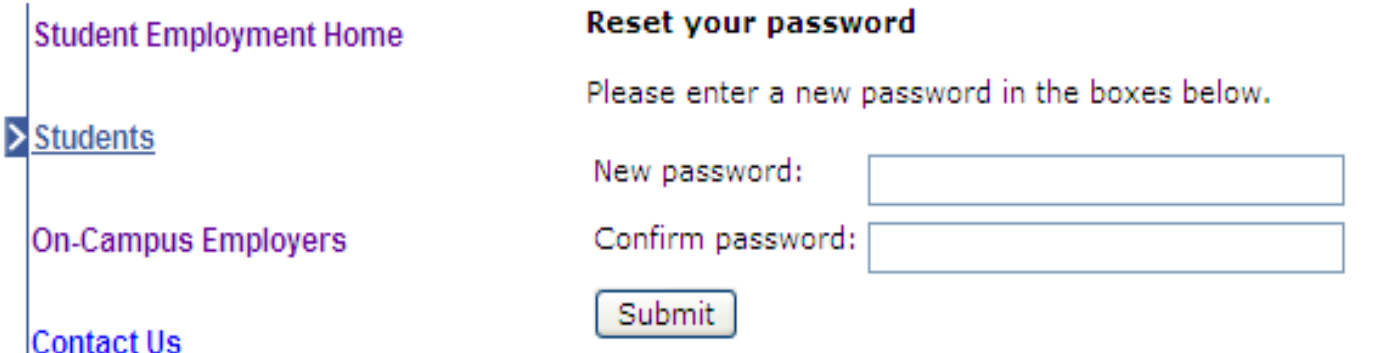

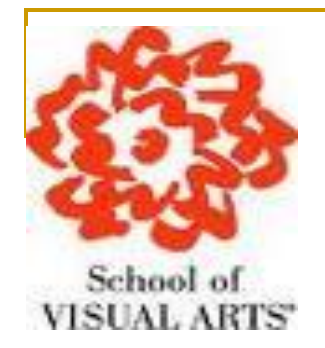

 **Now that you have reset and confirmed your password, Click the link for Employers to continue to the "Timesheet Supervisor To Do" Panel.**

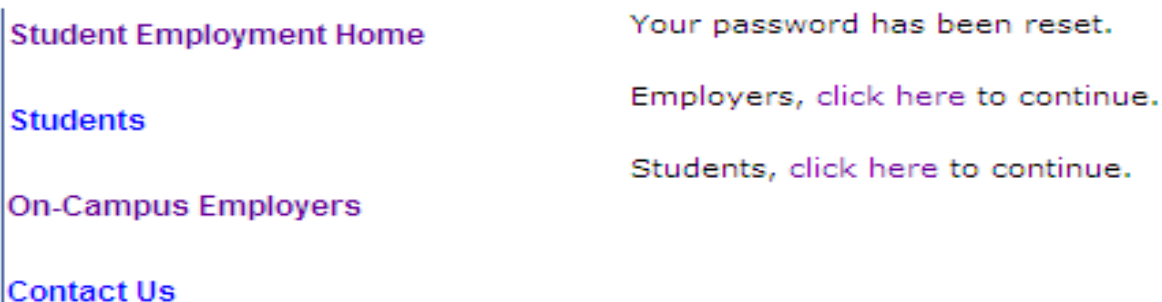

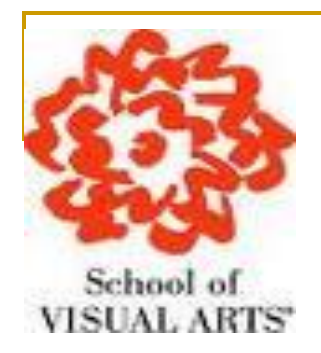

- **Now that you have hired your work study student navigate to [https://sva.studentemployment.ngwebsolutions.com](https://sva.studentemployment.ngwebsolutions.com/) and click "On-Campus Employers"**
- **Then select 'Timesheet Management Login' under the Employer tools to access students timesheets for jobs in your Cost Center.**

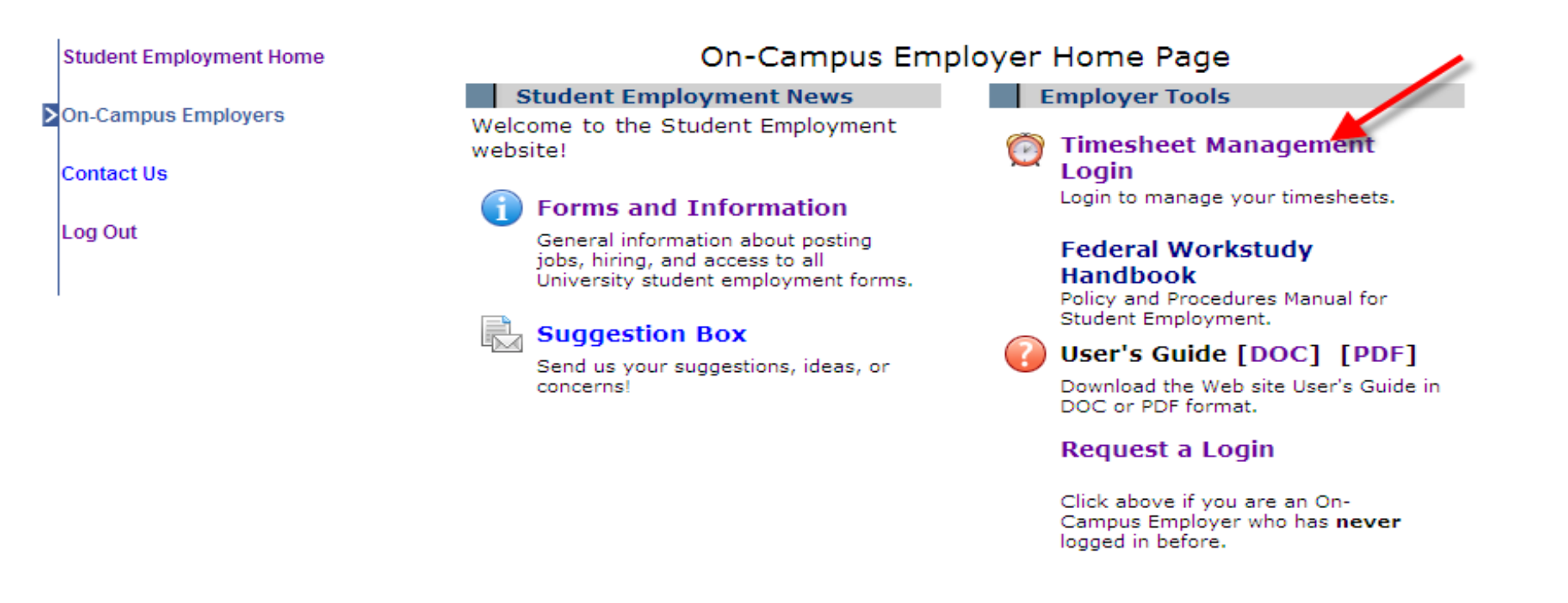

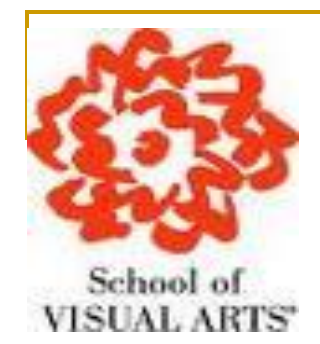

- **Select a Cost Center from the drop-down box at the top.**
- **Click Review next to the Students timesheet you wish to review.**

Oueens Museum of Art

O Only show time sheets for Jobs I supervise

 $\bigcirc$  Show all time sheets in the selected Cost Center

O Only show time sheets for which I am the primary supervisor

 $\checkmark$ 

 $\bigcirc$  Show all time sheets regardless of being a primary supervisor

#### **Delinquent time sheets**

There are no time sheets to display.

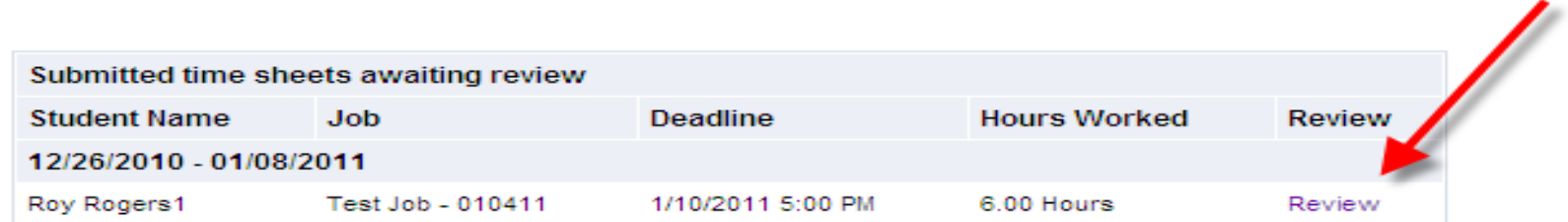

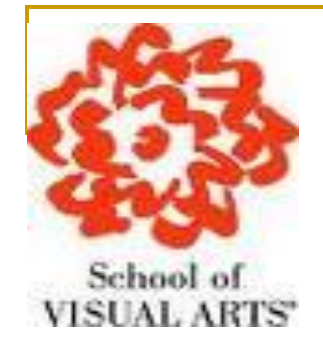

 **If you need to make changes to a student"s timesheet, click Edit next to the entry you wish to modify.** 

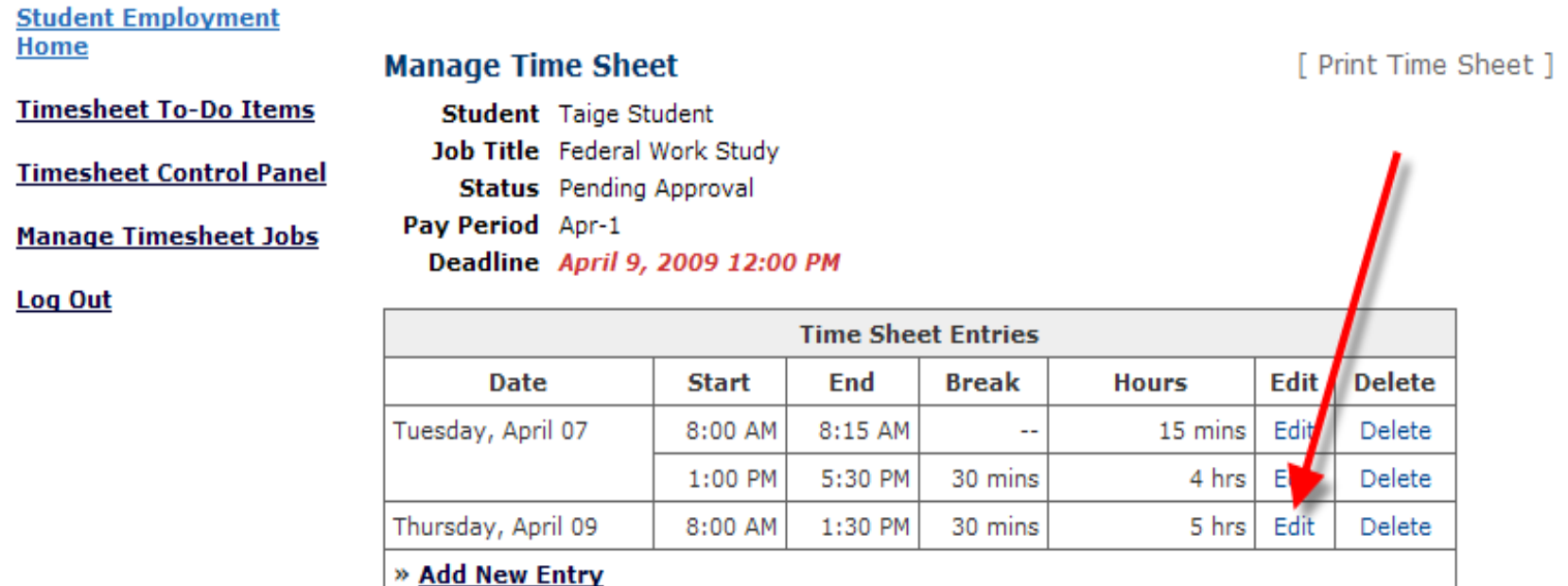

Approve

Reject

**Total:** 

9 hrs 15 mins

Lock

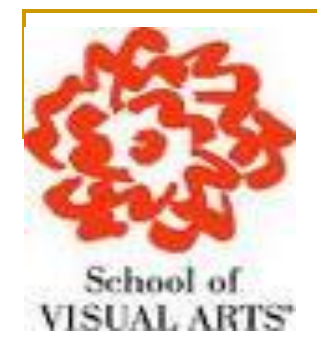

 **Once you have selected to Edit a student"s timesheet, you will locked into the timesheet until you save your changes.**

mins

**After making your changes, click Update.**

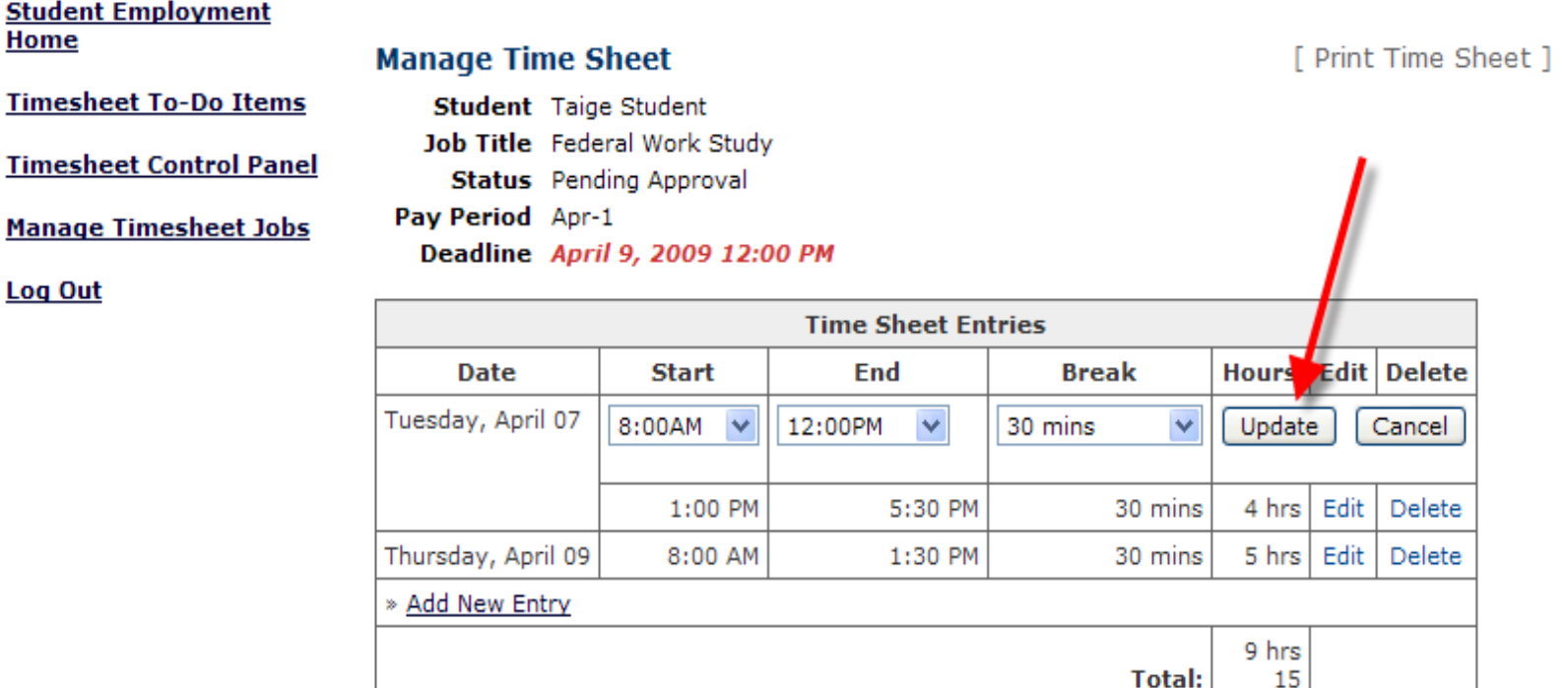

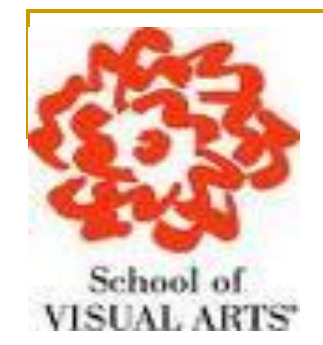

### **After you have completed your update, click "Add new Entry" if you wish to add entry.**

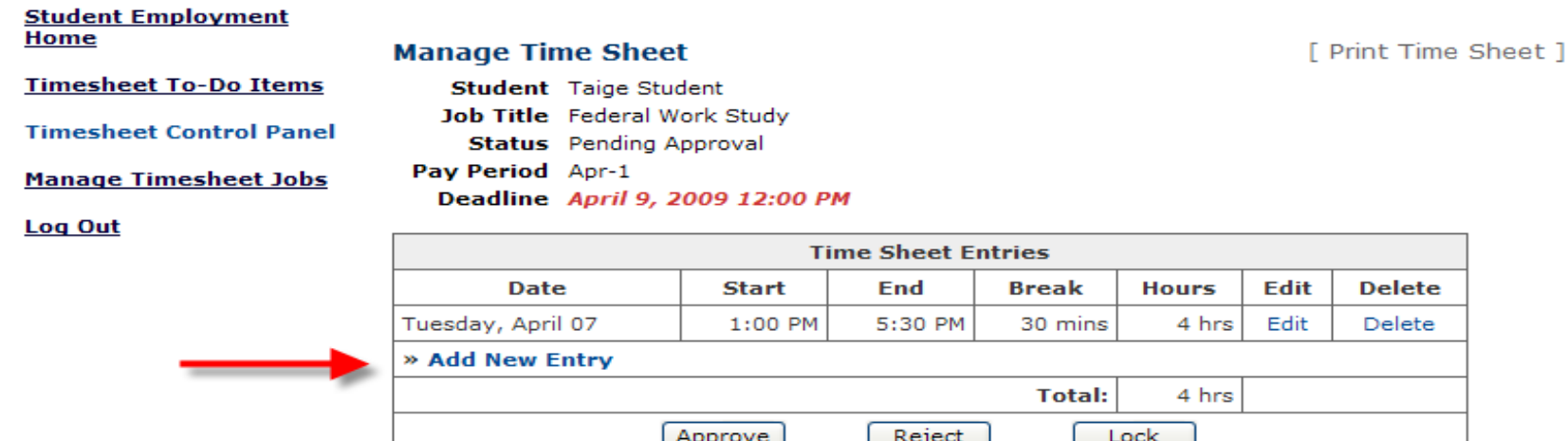

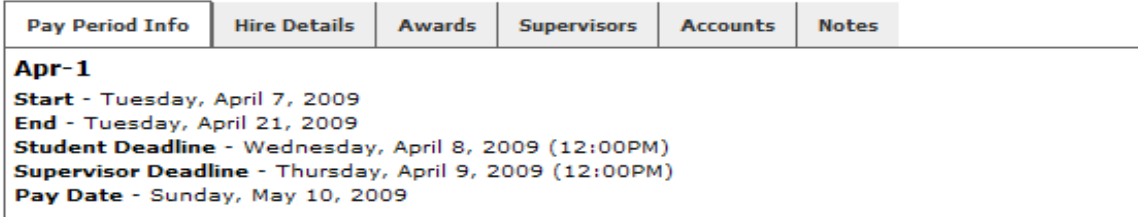

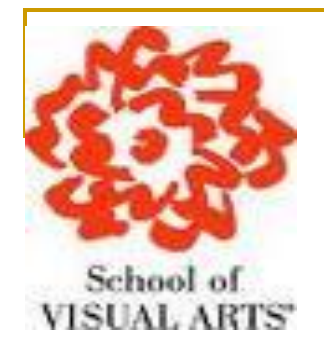

- To add new entry you must select the Date, the **Start and End times, and break minutes. Then click "Add" to save the new entry.**
- **Once you have made your entry to the timesheet click "Approve"**

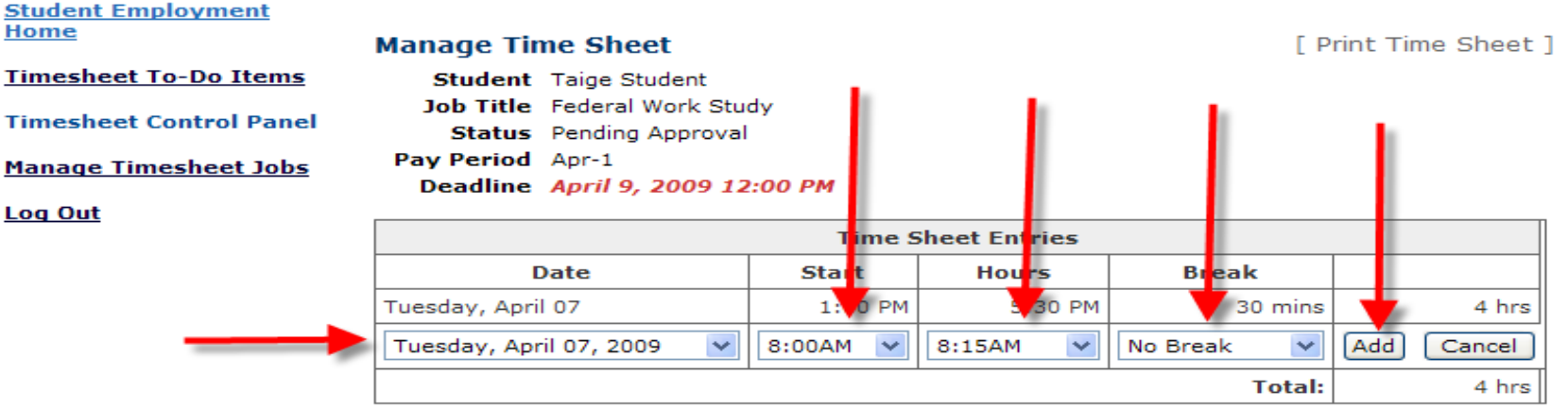

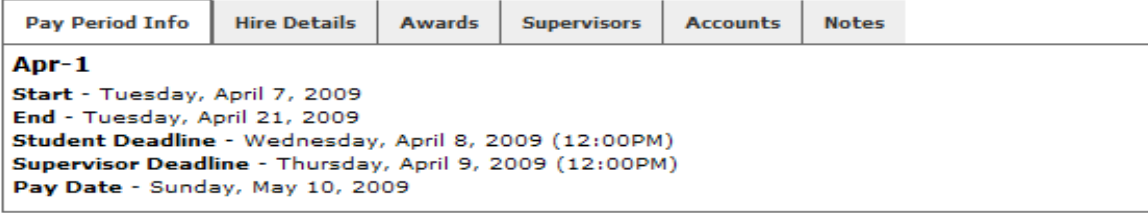

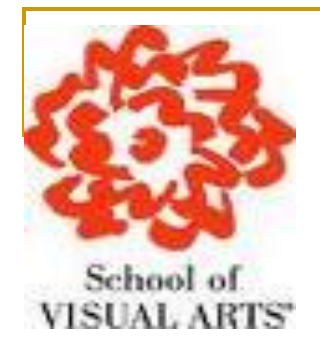

**If you need to reject a Timesheet, click "Reject."**

**Total:** 

Reject

12 hrs 30 mins

Lock

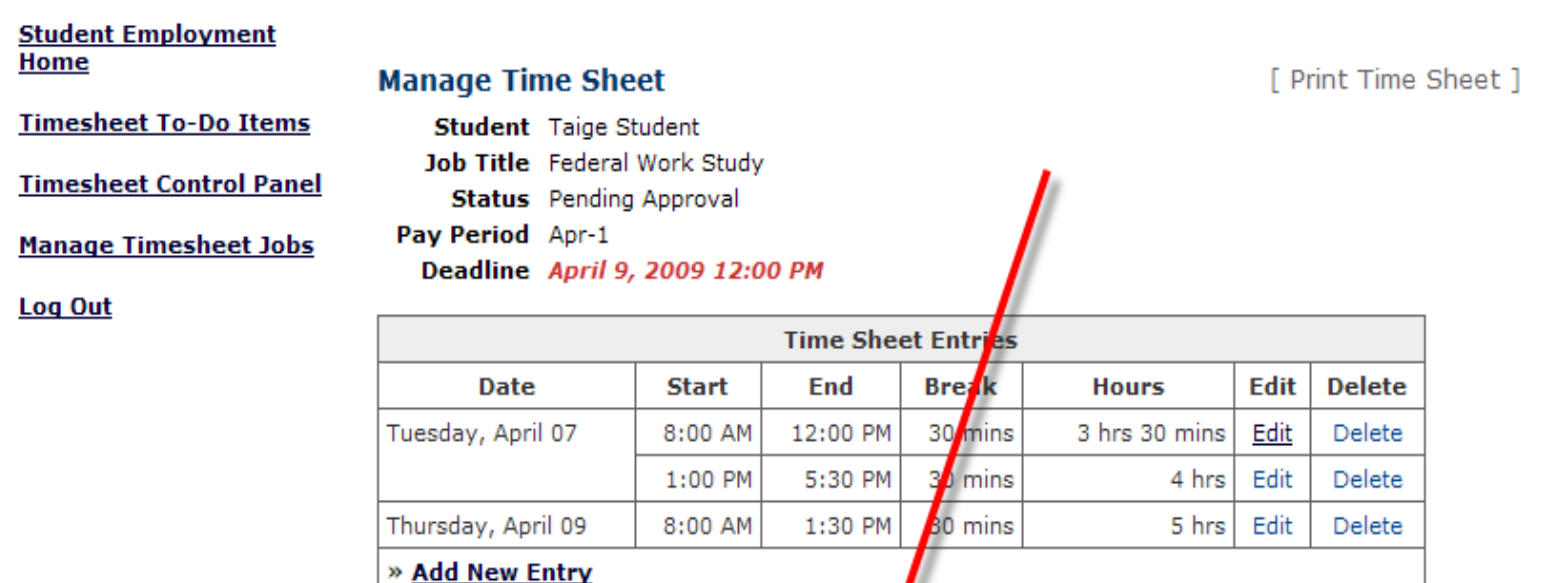

Approve

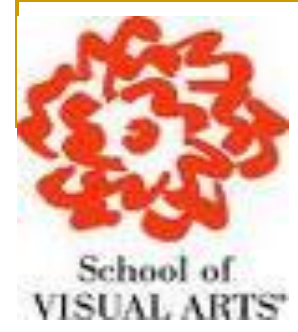

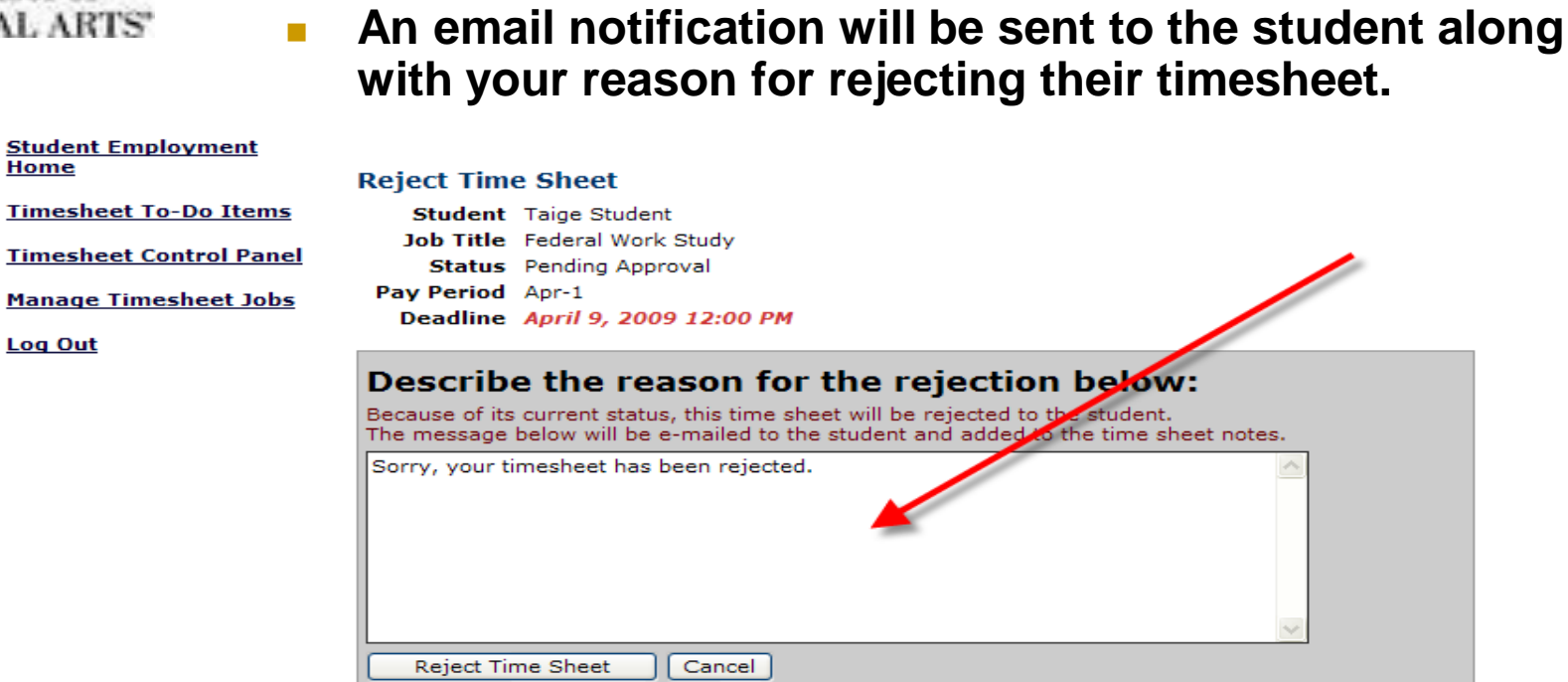

**click "Reject Timesheet."**

**Accessing Student Electronic Timesheet**

**Enter the reason you are rejecting the timesheet and** 

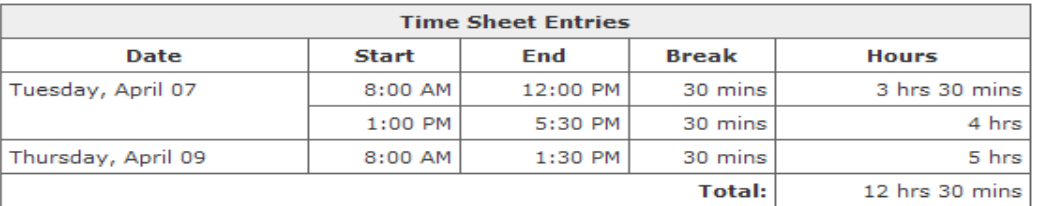

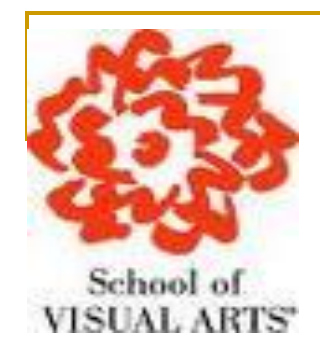

#### **Student Employment** Home

**Timesheet To-Do Items** 

**I** 

**Timesheet Control Panel** 

**Manage Timesheet Jobs** 

Log Out

## **Accessing Student Electronic Timesheet**

### When you have review the student's timesheet and made any changes, click "Approve" to submit.

#### **Manage Time Sheet**

**Student** Taige Student Job Title Federal Work Study **Status** Pending Approval Pay Period Apr-1

Deadline April 9, 2009 12:00 PM

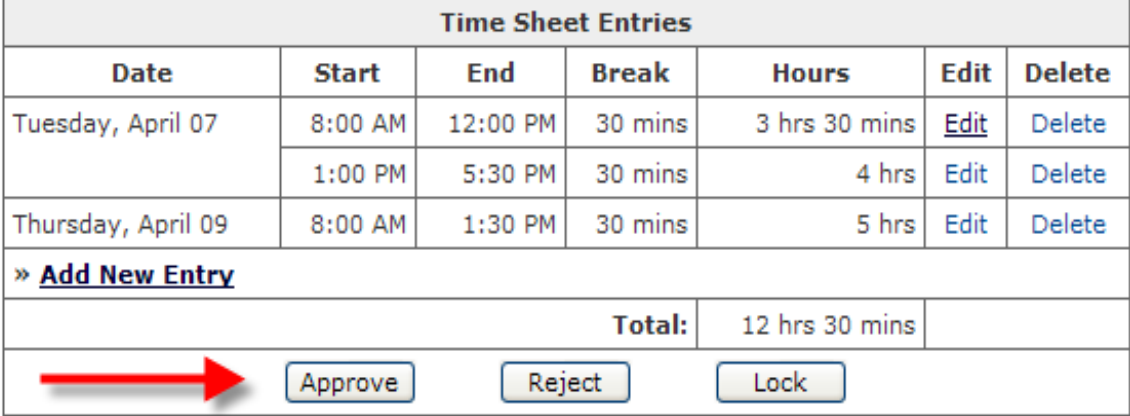

[ Print Time Sheet ]

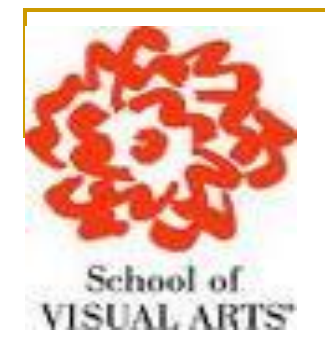

To review other timesheets click 'Go to my To-Do List'  $\mathcal{L}_{\mathcal{A}}$ 

### **Student Employment** <u>Home</u>

**Timesheet To-Do Items** 

**Timesheet Control Panel** 

**Manage Timesheet Jobs** 

Log Out

### **Timesheet Approved**

The time sheet has been approved.

Go to my To-Do list »

Go to my Control Panel »

Return to this time sheet »

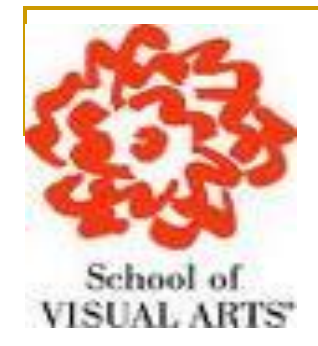

## **Timesheet Management**

■ To access information about the jobs for which you are the primary supervisor as well as manage your work study student's timesheet select the, Timesheet Control Panel.

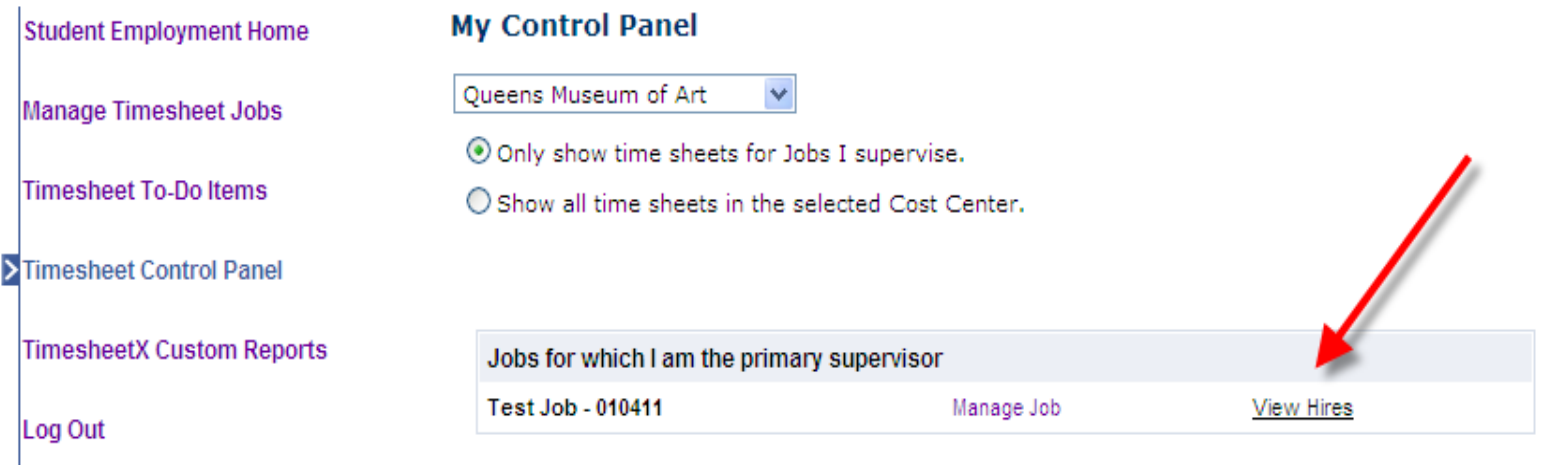

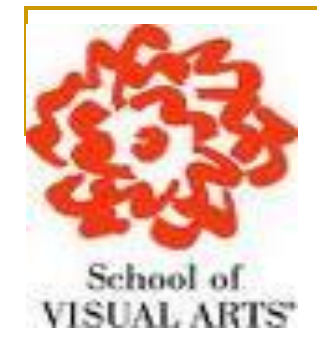

**Student Employment Home** 

## **Timesheet Management**

■ To access timesheets, first click 'View Hires' to **see everyone who is hired for the selected cost center**.

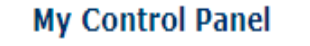

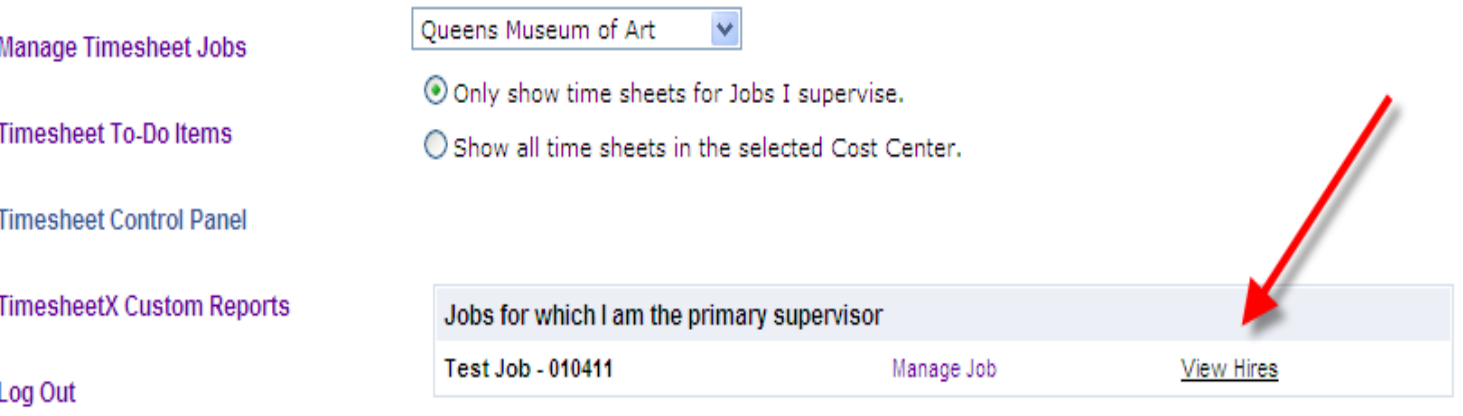

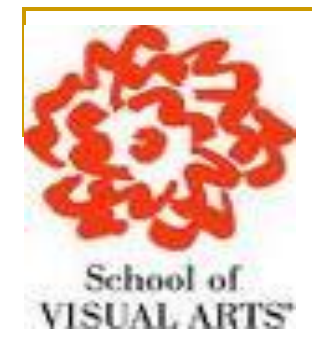

## **Timesheet Management**

- To view the student's most recent timesheet, click 'Go **to time sheet" under the "Current Time Sheet" section.**
- **To view all timesheets for the student, click 'All time sheets.**

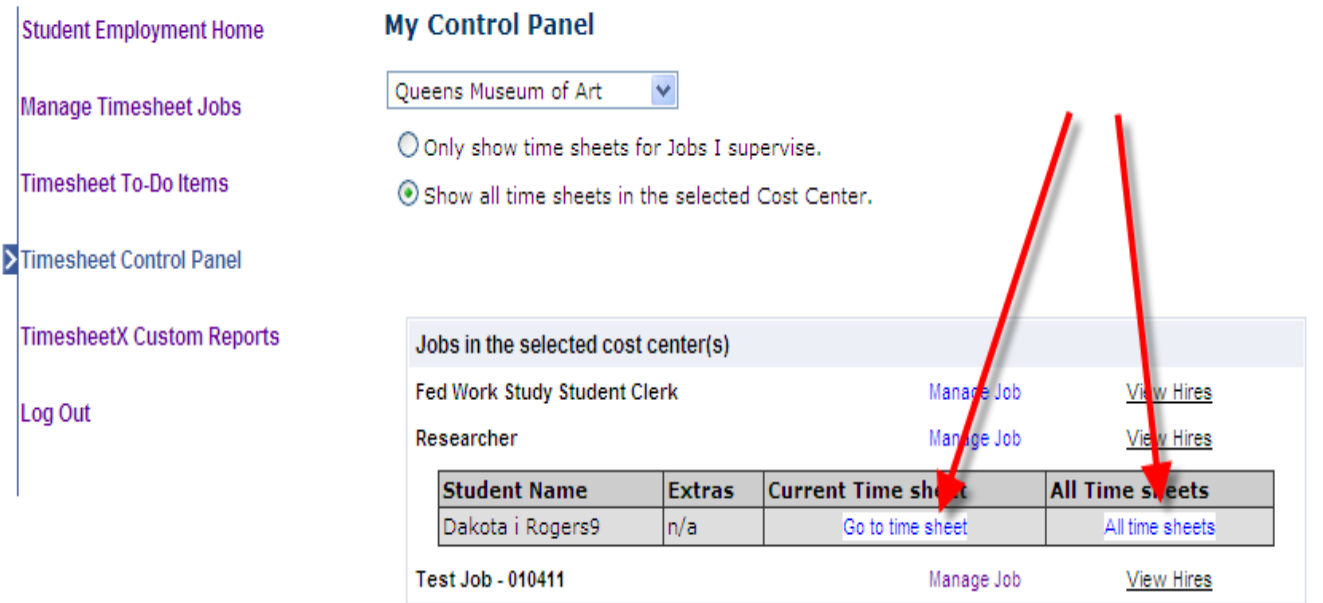

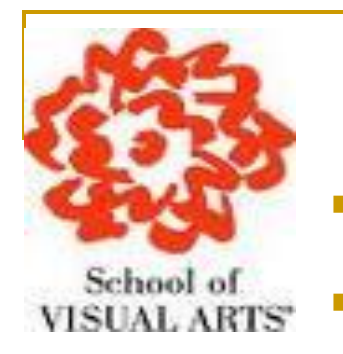

## **Timesheet Management**

- **To view a history of the timesheets , as well as any notes entered by the student, click the "Notes" tab.**
- **Now you can successfully access, modify and manage your work study students electronic timesheets.**

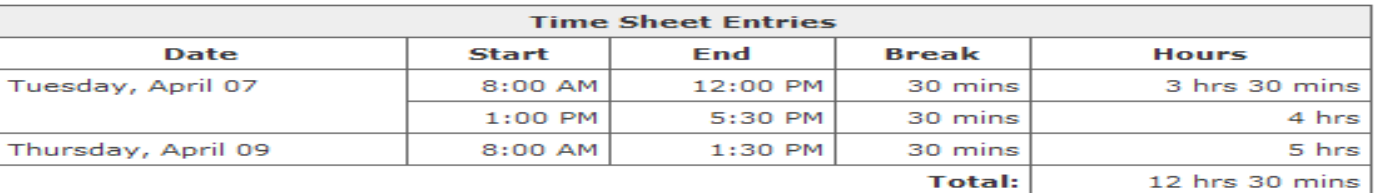

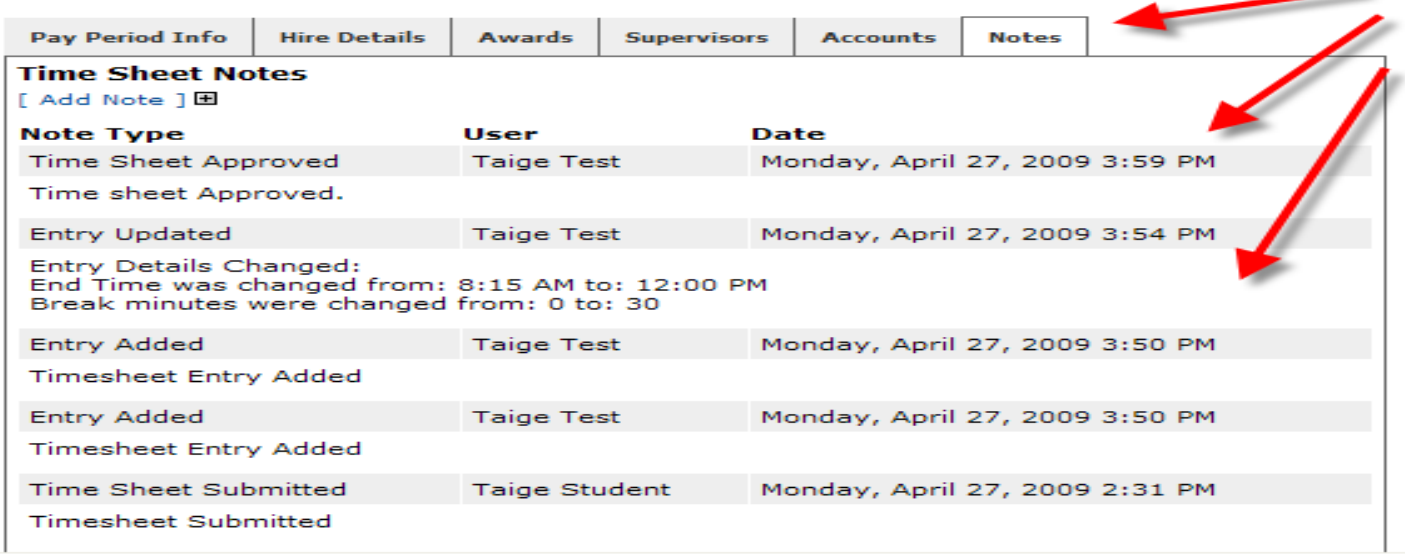

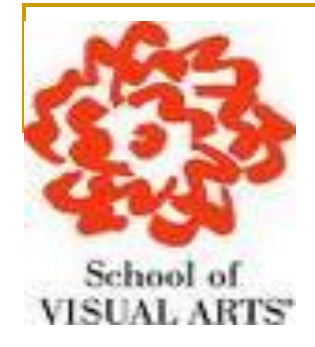

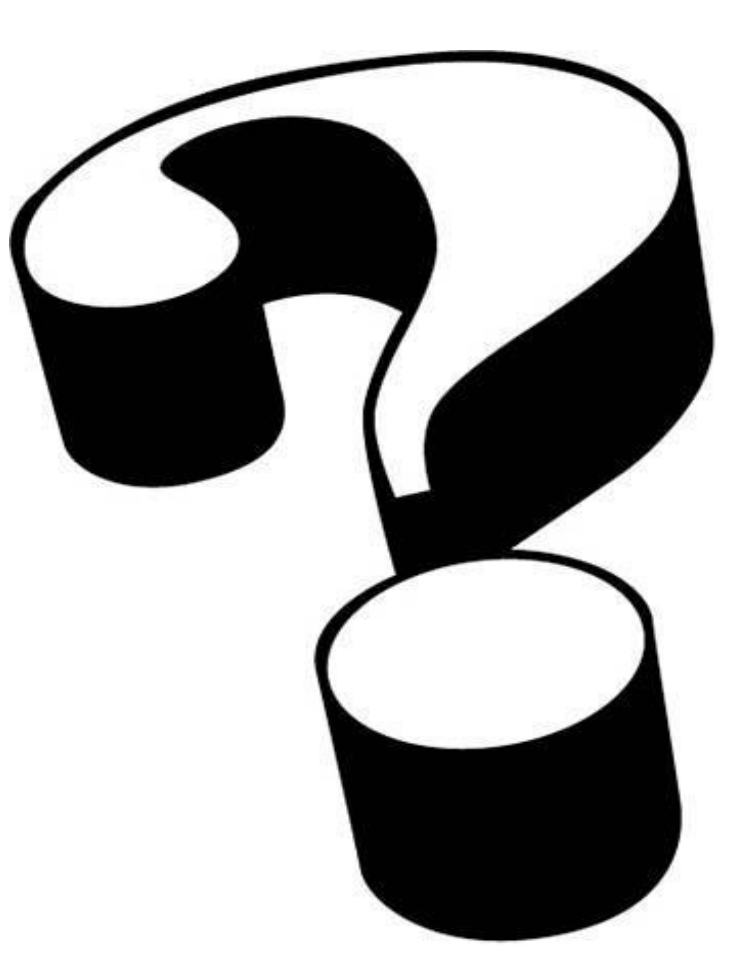